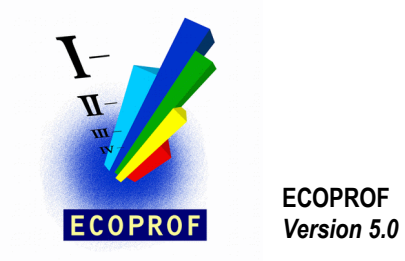

Wien, im Jänner 2019

## **Installation für ECOPROF - Update 5.0**

- 1. Speichern Sie die Datei ecoprof50upd.exe in einem beliebigen Verzeichnis auf Ihrem PC  $(z.B.: c:\temp)$
- 2. Erstellen Sie eine Sicherung Ihrer **ECOPROF**-Datenbank (Menüpunkt EXTRAS/DB-Wartung Register "Sichern" oder im Datenexplorer das Verzeichnis c:\programme\ecoprof25\db – bei einer Standardinstallation).
- 3. Bevor Sie mit der Installation des Updates beginnen, vergewissern Sie sich, dass alle **ECOPROF** Programme geschlossen sind.
- 4. Im Kontextmenü (rechte Maustaste) der Datei ecoprof50upd.exe wählen Sie den Eintrag "**Als Administrator ausführen**".
- 5. Folgen Sie den Anweisungen des Installationsprogrammes.
- 6. Nach erfolgreicher Fertigstellung der Installation starten Sie **ECOPROF** über den Menüeintrag "**Als Administrator ausführen**" des Kontextmenüs (rechte Maustaste).
- 7. Wählen Sie aus dem Menü EXTRAS den Menüpunkt "Einstellungen". Klicken Sie auf die Schaltfläche "Einbinden". Dieser Vorgang sollte ohne Fehler ausgeführt werden.
- 8. **ECOPROF** beenden.
- 9. Starten Sie **ECOPROF**. Das Programm ist jetzt betriebsbereit.
- 10. Das **ECOPROF**–Update 5.0 ist auf allen Rechnern, auf denen **ECOPROF** installiert ist, auszuführen.

Bei Fragen oder Problemen wenden Sie sich bitte an eine der hier angeführten eMail-Adressen: [info@ecoprof.at](mailto:info@ecoprof.at) [astrid.schmidt-kloiber@boku.ac.at](mailto:astrid.schmidt-kloiber@boku.ac.at) [ecoprof@irv-software.at](mailto:ecoprof@irv-software.at)

Homepage: [www.ecoprof.at](http://www.ecoprof.at/)